# Setting Up Badge Bar Coding in DaCdb

The suggested label stock is Avery 5267 (4 column x 20) and DaCdb provides a report that fits that label stock. To generate labels:

- 1. Log into DaCdb, click the REPORTS tab.
- 2. Click the CLUB tab
- 3. Pick Report # 7.4 -- Dynamic Mail label with Barcodes
- 4. Check Active, Rule of 85, LOA, and anyone else you want labels for (unchecked, you get ACTIVES only)
- 5. Pick the Avery 4-column label
- 6. Pick **USER Name** for the first field
- 7. Pick **User ID Barcode** for the second field
- 8. 3rd thru 5th fields are BLANK (select)
- 9. Click Alignment "Center" -- you can do this after the Word download, also -- good idea to CENTER these labels -- minimizes registration problems.
- 10. Click the "Word" Icon (top RH corner) to pull down the labels.
- 11. Use "File", "Save as" to save the labels page as a Word document

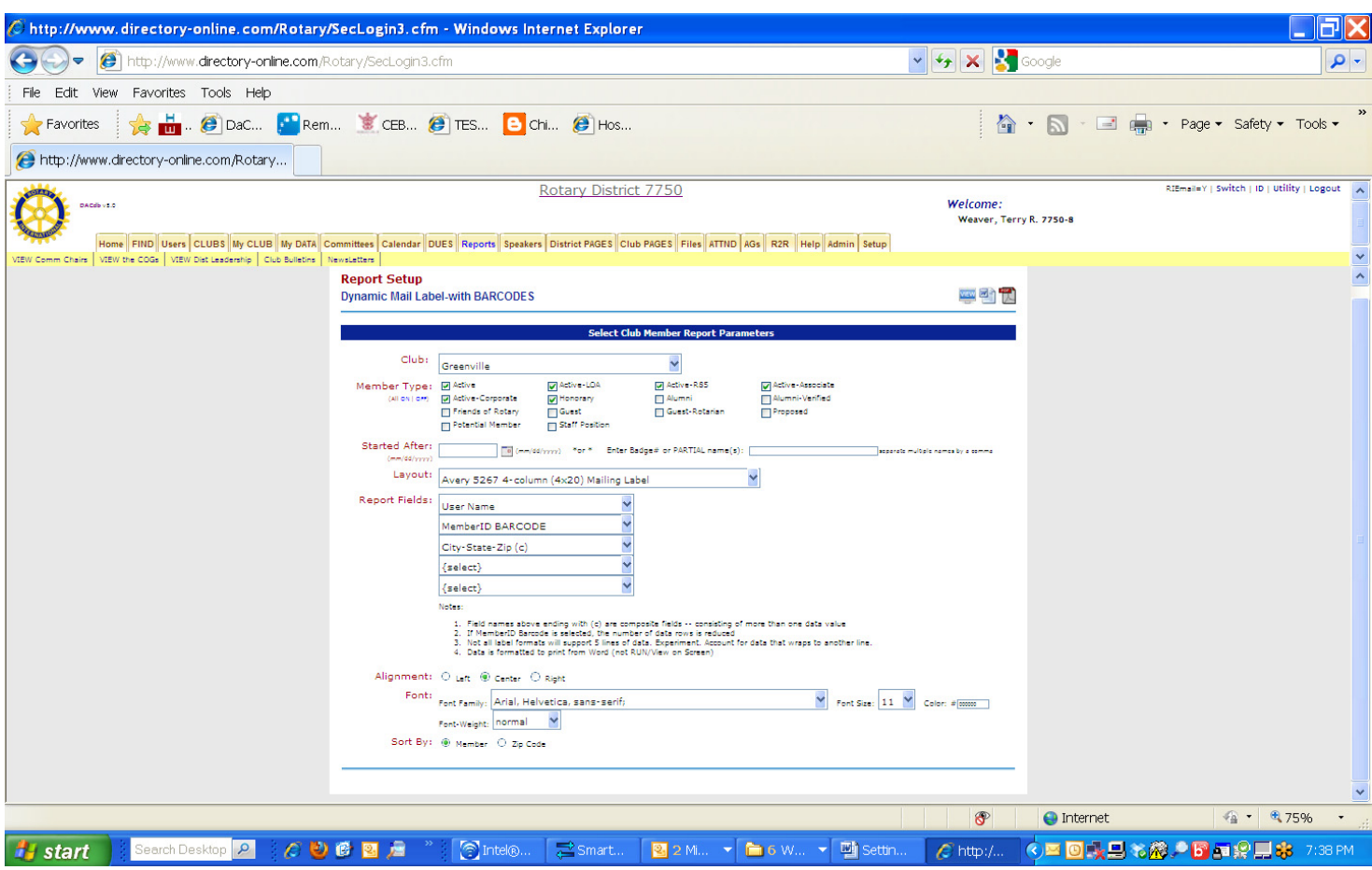

**Best Practice:** Take a plain-paper printout of all the barcodes to each meeting with you in case of "dog ate my badge". In case a badge gets misplaced, you'll be able to pull out the plain paper copy, scan the member's barcode, and carry on.

After your initial labeling project, you'll want to print labels 1 (or 2 or 3) at a time for new members or replacement badges. You can individually select labels by typing the member's last name in the "Badge # or Partial Name" field. For multiple labels, separate last names with commas. Click the Word icon and only those selected labels will appear.

Another alternative is to download all labels and just eliminate those you don't want:

- 1. Download the entire club (Word icon)
- 2. Highlight and delete all cells you don't wish to print.
- 3. Copy (name + Barcode) and Paste the label info into the preferred position on the sheet (assuming you have a partial sheet of labels.

Alternatively, you can use the last page of this document as a label layout. Copy and paste the target member names and barcodes into the appropriate cells, and print "current page only" to your label sheet.

# Appendix

Barcode Font Installation –-- One Time Only

You may not see barcodes on the file you initially download. If that's the case, you'll need to download and install a new font called "Free 3 of 9". This is a 1-time setup step. Here's how:

- 1. Download the Free 3 of 9 font from one of the download sites in the Attendance Section of DaCdb Bar-Code Fonts
- 2. INSTALL the font in Windows
	- a. Save the font file in a known folder
	- b. Open Control Panel, then Fonts.
	- c. Click on File, Install New Font
	- d. Browse to the folder where you saved the font file.
	- e. Highlight the Free 3 of 9 font
	- f. Click OK

You'll know you have the font successfully installed by trying this:

- 1. Open a blank word document
- 2. Type a number -- any length
- 3. Highlight the number, click Format, Font, and change it to the barcode font (Free 3 of 9)
- 4. You should see the number in the Word file change to a Barcode.

### OK, Font works

Scanner Recommendation:

### **Selecting a Bar-Code Scanner**

The easy of scanning bar-coded badges or attendance sheets is directly proprotional to the quality of the scanner you use. This does not necessarily mean a more expensive scanner works better. However, we have found that Laser scanners work signficantly better than LED scanners. LED scanners are typically around \$50-\$75 and the scanner will need to be almost on top of the bar-code being scanned. Laser scanners are around \$150, and will read a bar code from a much greater distance.

#### The following list of scanners:

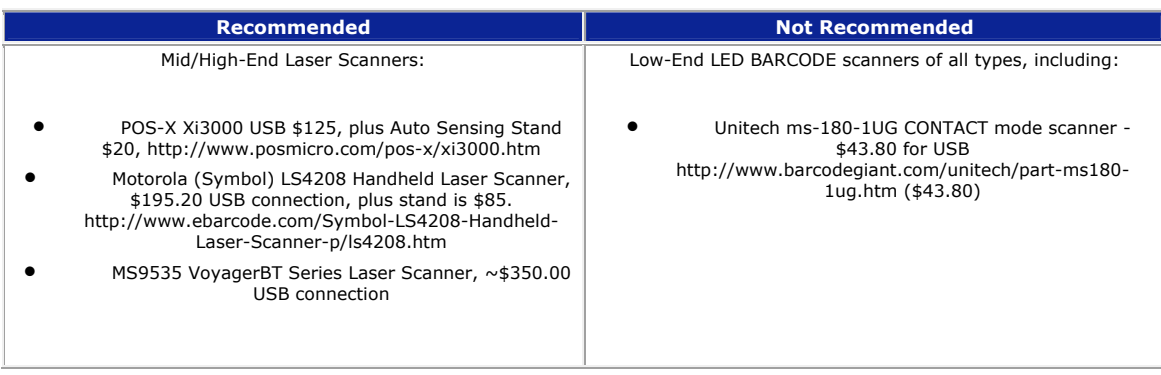